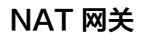

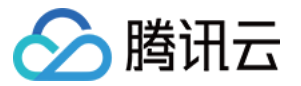

# NAT 网关 私网 NAT 网关操作指南

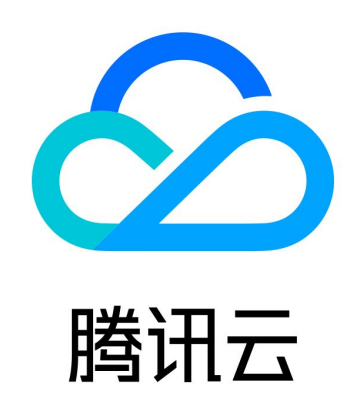

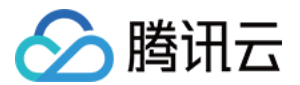

【版权声明】

©2013-2024 腾讯云版权所有

本文档(含所有文字、数据、图片等内容)完整的著作权归腾讯云计算(北京)有限责任公司单独所有,未经腾讯云事先 明确书面许可,任何主体不得以任何形式复制、修改、使用、抄袭、传播本文档全部或部分内容。前述行为构成对腾讯云 著作权的侵犯,腾讯云将依法采取措施追究法律责任。

【商标声明】

### ◇腾讯云

及其它腾讯云服务相关的商标均为腾讯云计算(北京)有限责任公司及其关联公司所有。本文档涉及的第三方主体的商 标,依法由权利人所有。未经腾讯云及有关权利人书面许可,任何主体不得以任何方式对前述商标进行使用、复制、修 改、传播、抄录等行为,否则将构成对腾讯云及有关权利人商标权的侵犯,腾讯云将依法采取措施追究法律责任。

【服务声明】

本文档意在向您介绍腾讯云全部或部分产品、服务的当时的相关概况,部分产品、服务的内容可能不时有所调整。 您所购买的腾讯云产品、服务的种类、服务标准等应由您与腾讯云之间的商业合同约定,除非双方另有约定,否则,腾讯 云对本文档内容不做任何明示或默示的承诺或保证。

【联系我们】

我们致力于为您提供个性化的售前购买咨询服务,及相应的技术售后服务,任何问题请联系 4009100100或95716。

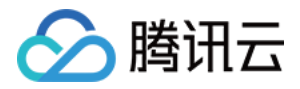

### 文档目录

[私网 NAT 网关操作指南](#page-3-0) [创建与管理 NAT 网关](#page-3-1) [配置指向私网 NAT 网关的路由](#page-5-0) [管理 SNAT 规则](#page-8-0) [管理 DNAT 规则](#page-13-0) [访问管理](#page-15-0)

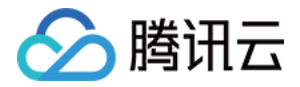

## <span id="page-3-1"></span><span id="page-3-0"></span>私网 NAT 网关操作指南 创建与管理 NAT 网关

最近更新时间:2024-03-21 10:30:52

#### 创建私网 NAT 网关

#### **① 说明:**

私网 NAT 网关正在灰度测试中,如需使用,请 [提交工单](https://console.cloud.tencent.com/workorder/category) 申请。

- 1. 登[录 NAT 网关控制台。](https://console.cloud.tencent.com/vpc/nat?rid=1)
- 2. 选择地区和私有网络, 单击新建。
- 3. 在**私网 NAT 网关**购买页中按需输入或确定相关参数, 根据官网指引完成购买。

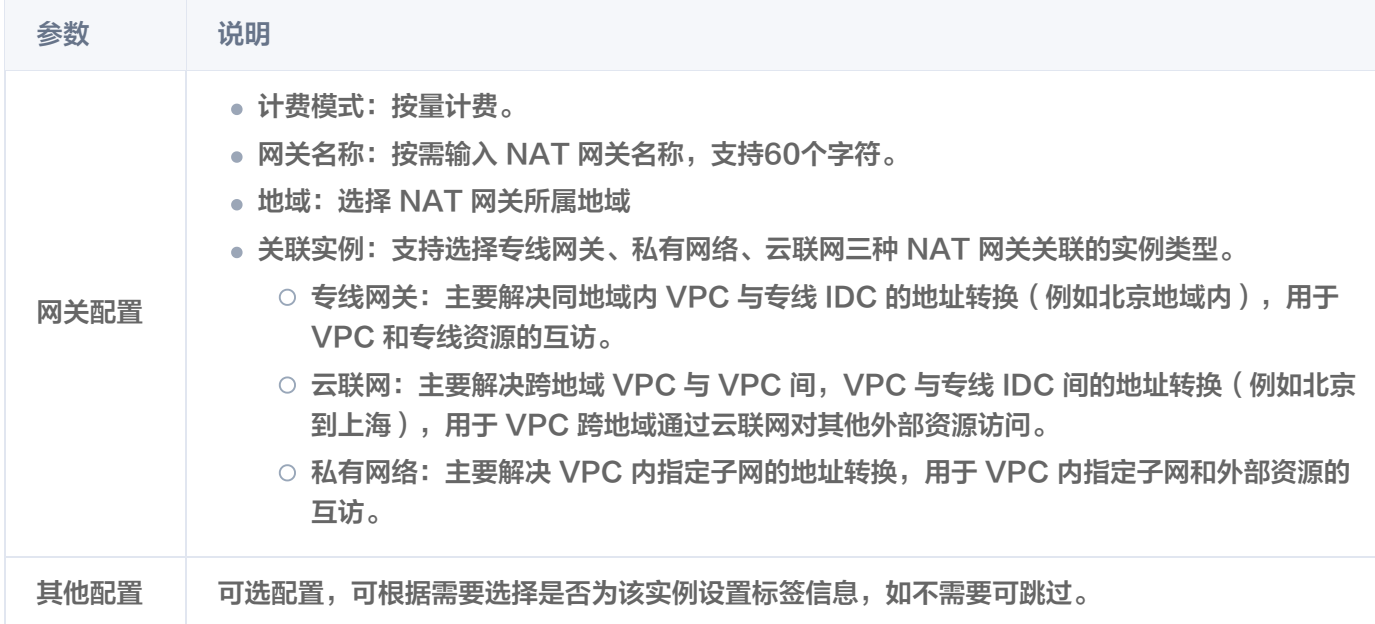

#### 修改私网 NAT 网关信息

- 1. 登录 [私网 NAT 网关控制台](https://console.cloud.tencent.com/vpc/nat?rid=1),在列表中单击需要修改的**私网 NAT 网关 ID** 进入详情页。
- 2. 在详情页可以完成如下操作:
- 单击网关名称后面的 / ,可修改网关名称,网关名称不能超过60个字符。
- 单击标签行的 / ,可添加标签,通过标签可进行权限管理。

#### 删除私网 NAT 网关

#### 注意:

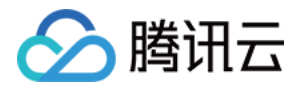

删除时会将含有此 NAT 网关的所有策略一并删除,Internet 转发请求将立即中断,请提前做好网络中断准备。

#### 在确定无需使用 NAT 网关后,您可以随时将其删除。

1. 登录 [私网 NAT 网关控制台](https://console.cloud.tencent.com/vpc/nat?rid=1),在列表中找到需要删除的 NAT 网关,单击操作栏下的**删除**。

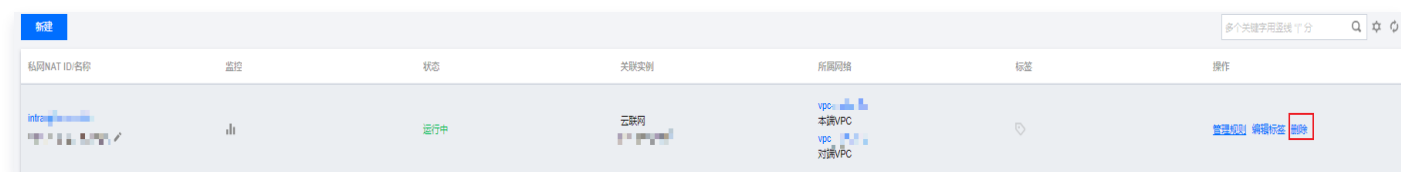

2. 在弹窗中,单击确定。

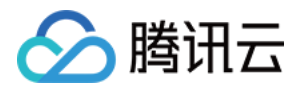

### <span id="page-5-0"></span>配置指向私网 NAT 网关的路由

最近更新时间: 2024-03-21 10:30:52

创建私网 NAT 网关后,需要配置路由规则,将子网流量指向私网 NAT 网关后,子网的云资源才可通过私网 NAT 网关 访问外部资源。

本章节介绍如何配置指向私网 NAT 网关的路由策略,有如下两种方式,您可选择任一操作方式:

● 方式一: 从私网 NAT 网关控制台开始操作。

• 方式二: 从路由表控制台开始操作。

#### 操作步骤

#### 方式一:从 NAT 网关控制台开始操作

- 1. 登录 [NAT 控制台。](https://console.cloud.tencent.com/vpc/nat?rid=1)
- 2. 单击左侧私网 NAT 网关,在私网 NAT 网关实例列表中,单击目标 NAT 实例所属网络的 ID。
- 3. 在目标 [私有网络](https://console.cloud.tencent.com/vpc/vpc?rid=1) 详情 > 基本信息 > 包含资源中, 单击子网。
- 4. 在子网列表中,选择需要访问外部 VPC/专线/云联网的子网所在行的**关联路由表 ID**。
- 5. 在路由表基本信息页面, 单击**新增路由策略**。

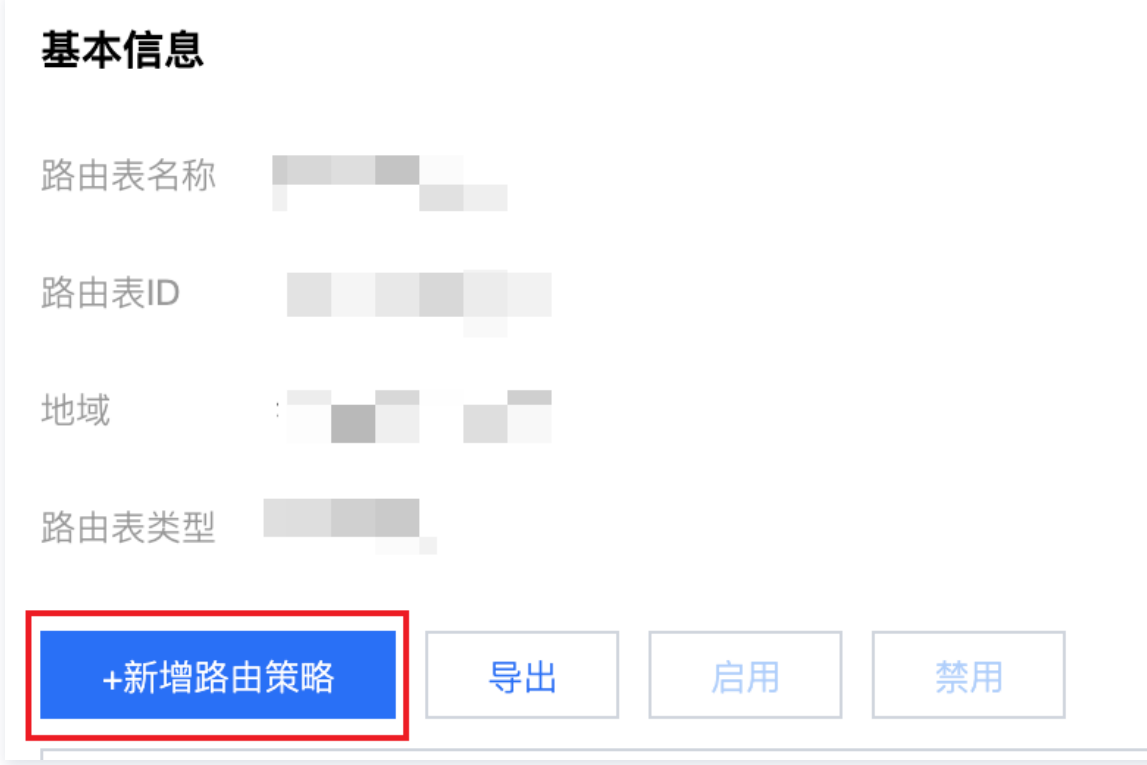

6. 在新增路由弹框中,输入目的端(目的端对应的 IP 地址段)、下一跳类型选择私网 NAT 网关、下一跳选择已创建的 私网 NAT 网关 ID。

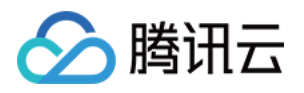

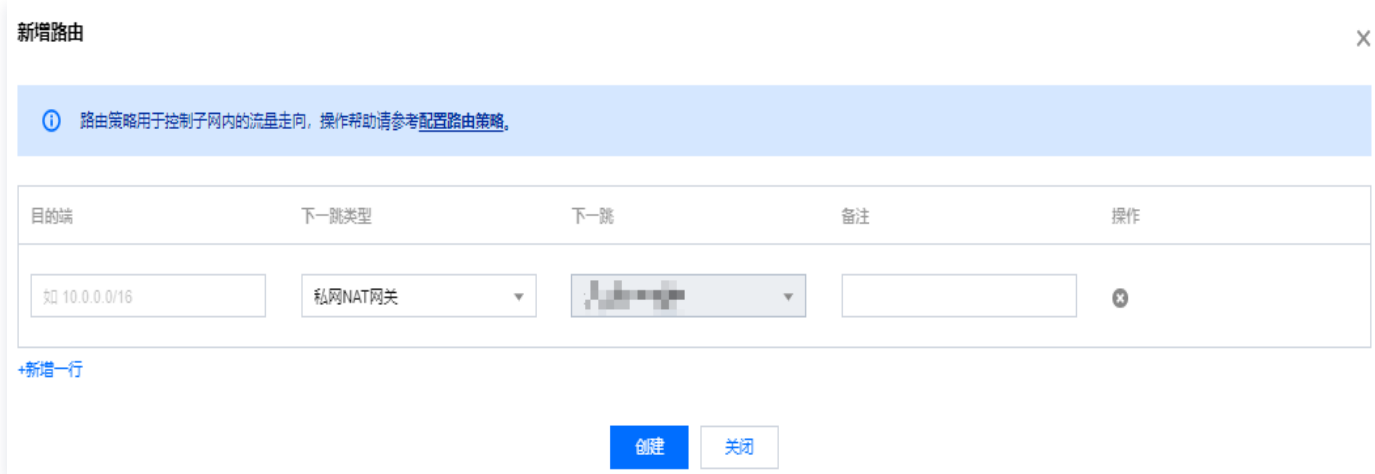

7. 单击创建完成以上配置后,关联此路由表的子网内的云服务器访问目的端地址的流量,将指向该私网 NAT网关。

#### 方式二:从路由表控制台开始操作

- 1. 登录 [路由表控制台。](https://console.cloud.tencent.com/vpc/route?rid=1)
- 2. 在路由表列表中,单击需要访问外部 VPC/专线/云联网的子网所关联的路由表 ID 进入详情页。

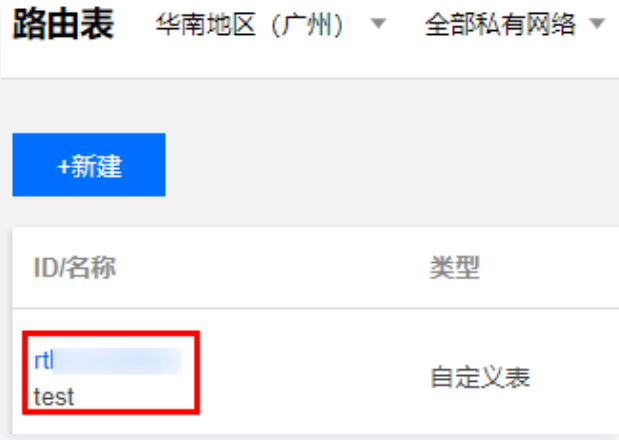

- 3. 在路由表基本信息页面,单击新增路由策略。
- 4. 在新增路由弹框中,输入目的端(目的端对应的 IP 地址段)、下一跳类型选择私网 NAT 网关、下一跳选择已创建的 私网 NAT 网关 ID。

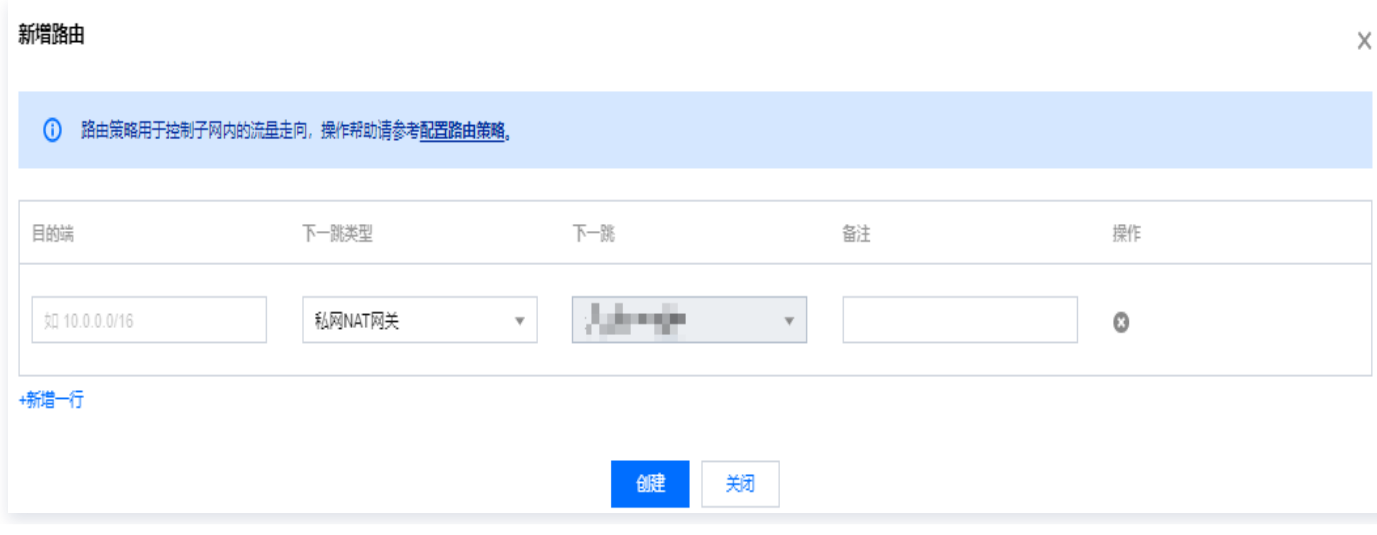

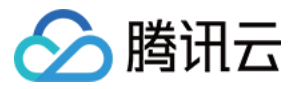

5. 单击创建完成以上配置后, 关联此路由表的子网内的云服务器访问目的端地址的流量, 将指向该私网 NAT网关。

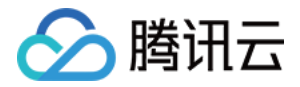

### <span id="page-8-0"></span>管理 SNAT 规则

最近更新时间:2024-04-03 17:36:51

不同类型的私网 NAT 网关实例对应的 SNAT 规则不同,本文详细介绍不同关联实例对应的 SNAT 规则。

#### 前提条件

[创建 SNAT 规则前,请确保子网所在的路由表需指向对应的 NAT 网关,详细操作请参见 配置指向私网 NAT 网关的路](https://cloud.tencent.com/document/product/552/95604?lang=zh#7c37f7a6-1061-4055-85ea-33b292a46c21) 由。

#### 新建 SNAT 规则

#### 专线网关

专线网关型的私网 NAT 网关主要解决同地域内 VPC 与专线 IDC 的地址转换(例如北京地域内),用于 VPC 和专线资 源的互访。此类型私网 NAT 网关,新建 SNAT 规则,可以按照以下步骤操作。

- 1. 登录 [NAT 网关控制台,](https://console.cloud.tencent.com/vpc/nat?fromNav)单击需要新建 SNAT 规则的**私网 NAT 网关实例**,进入详情页。
- 2. 在私网 NAT 网关实例详情页中,单击 SNAT 规则页签 > 新建,填入对应映射方向、映射类型、原 IP、映射 IP、备 注等信息,完成 SNAT 规则的新建,其中各标签信息如下。
	- 映射方向:
		- 本端:对 VPC 内网 IP 地址转换。
		- 对端:对 VPC 对端网络的内网 IP 地址进行转换,如对端为 IDC 网络,则可转换 IDC 内的 IP 地址。
	- 映射类型:
		- 三层:仅转换 IP 地址。
		- 四层:将 IP 和端口映射为指定 IP 池内随机端口。
	- $\circ$  原 IP:需要转换的 IP 地址。当映射方向为"本端"时,为私有网络中的 IP 地址;当映射方向为"对端"时,为 IDC 内机器的 IP 地址。
	- 映射 IP/映射 IP 池:配置转换后的 IP/IP 池,原 IP 是通过该映射后的 IP/IP 池对外提供服务能力的。

3. 新建 SNAT 规则后,针对"本端"映射支持编辑 ACL 规则,"对端"映射不支持编辑 ACL 规则。

#### [在配置 SNAT 规则之后,需要继续在专线侧绑定 NAT 网关。上述流程,您可参考最佳实践文档 通过专线接入+VPC](https://cloud.tencent.com/document/product/216/88888) NAT 网关实现本地 IDC 与云上资源互访 来实现。

#### 说明:

- SNAT 规则不能重复。
- SNAT 规则不支持对端四层。
- 三层规则优先级大于四层规则。
- 同 ACL 优先级靠前的四层规则优先匹配,后面的不再匹配。
- 每条规则下可折叠展示 ACL 规则,ACL 规则支持分页展示。

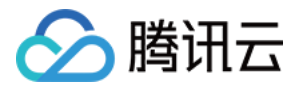

#### 云联网

云联网型的私网 NAT 网关主要解决跨地域 VPC 与 VPC 间,VPC 与专线 IDC 间的地址转换(如北京到上海),用于 VPC 跨地域通过云联网对其他外部资源访问。

#### 说明:

- 。创建私网 NAT 网关实例时,关联实例选择**云联网**后,该实例创建后会自动生成两个 VPC ,用于地址转换时 的路由配置。
- 这两个 VPC 不能单独删除,生命周期同 NAT 网关实例,名称分别为:本端 VPC,对端 VPC,均为 NAT 网关的所属 VPC。

云联网型的私网 NAT 网关支持 fullnat 内网地址,在通过云联网打通的多网络场景下,配置 SNAT 规则前,请先规划 本端网络和对端网络。

- 本端网络:支持对该网络的内网 IP 进行三层 SNAT、四层 SNAT,四层 DNAT 规则。
- 对端网络:仅支持对该网络的内网 IP 进行三层 SNAT。

#### 注意:

如转换的是 VPC 和 IDC 两个网络的内网地址,则 IDC 为对端网络,VPC 为本端网络,因为 IDC 只能进行三 层 SNAT 转换。

#### 规划完成本端及对端网络之后,您可按照以下步骤新建 SNAT 规则:

- 1. 登录 [NAT 网关控制台,](https://console.cloud.tencent.com/vpc/nat?fromNav) 在左侧导航栏单击**私网 NAT 网关。**
- 2. 在私网 NAT 网关实例列表页面,单击需要新建 SNAT 规则的**私网 NAT 网关实例**,进入详情页。
- 3. 在**私网 NAT 网关实例**详情页中,单击 SNAT 规则页签 > 新建,填入对应映射方向、映射类型、原 IP、映射 IP、备 注等信息后,单击**确定**,完成 SNAT 规则的新建,其中各标签信息如下:

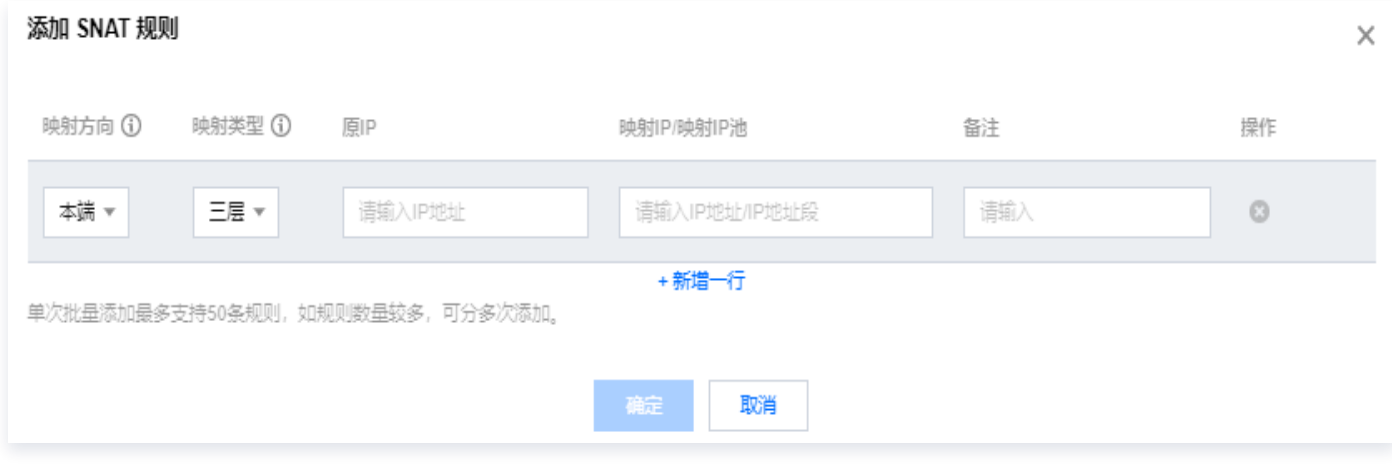

- 映射方向:
	- 本端:对 VPC 内网IP地址转换。

○ 对端:对 VPC 对端网络的内网 IP 地址进行转换,如对端为 IDC 网络,则可转换 IDC 内的 IP 地址。

映射类型:

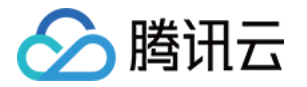

- 三层:仅转换 IP 地址。
- 四层:将 IP 和端口映射为指定 IP 池内随机端口。
- 原 IP: 私有网络中的 local 子网的 IP 地址, 即需要转换的 IP 地址。
- 映射 IP/映射 IP 池:配置转换后的 IP/IP 池,原 IP 是通过该映射后的 IP/IP 池对外提供服务能力的。

4. 新建 SNAT 规则后,针对"本端"映射支持编辑 ACL 规则,"对端"映射不支持编辑 ACL 规则。

在配置 SNAT 规则之后,需要进一步配置 NAT 网关的两个中转 VPC 的路由策略,才可实现云联网类型的 NAT 实例 的正常运行。具体流程如下所述:

1. 配置 NAT 两个中转 VPC 的路由策略。

- 2. 在云联网中新建两个自定义路由表,分别绑定 NAT 的两个中转 VPC,关联后,中转 VPC 的路由会发布到云联网中 自定义路由表中。
- 3. 边界网络1加入云联网,并绑定云联网路由表1,边界网络2加入到云联网,并绑定云联网路由表2。

配置完成后,数据流为:边界网络1 > 云联网 > NAT 本端中转 VPC > NAT 对端中转 VPC 端点 > 云联网 > 边界网络 2。

上述流程,您可参考最佳实践 [通过专线接入+CCN+VPC NAT 实现远程 IDC 与云上资源互访](https://cloud.tencent.com/document/product/216/90635) 来实现。

#### 私有网络

私有网络类型的私网 NAT 网关主要解决 VPC 内指定子网的地址转换,用于 VPC 内制定子网的内网 IP 经过 NAT

- 后,转换为新的 IP 后,再与其他网络通信。此类型私网 NAT 网关,新建 SNAT 规则,可以按照以下步骤操作。
- 1. 登录 [NAT 网关控制台,](https://console.cloud.tencent.com/vpc/nat?fromNav)单击需要新建 SNAT 规则的 NAT 网关实例。
- 2. 在 SNAT 规则页签,单击**新建**,填入对应映射类型、原 IP、映射 IP、备注等信息,完成 SNAT 规则的新建,其中 各标签信息如下。
	- 映射类型:
		- 三层:仅转换 IP 地址。
		- 四层:将 IP 和端口映射为指定 IP 池内随机端口。
	- 原 IP: 填写需要转换的原 IP,例如某客户 local 子网的 IP,仅三层时需要填写具体的原 IP,四层不需要填写, 默认指向 NAT 的 local 子网的所有 IP。
	- 映射IP/映射 IP 池:填写转换后的 IP 或 IP 段,三层 IP 转换则填写 IP 地址,四层 IP 端口转换则填写 IP 段或 IP 地址。
- 3. 新建 SNAT 规则后,支持编辑 ACL 规则。
	- 每条 SNAT 规则下面有一个 ACL 规则,默认全放通,如需要指定某些数据流可以匹配 NAT 规则,可以设置 ACL 规则,如需要所有报文都按照匹配 NAT 规则,则无需处理。
	- 每条规则下可折叠展示 ACL 规则, ACL 规则支持分页。

#### 编辑 SNAT 规则

- 1. 登录 [NAT 网关控制台,](https://console.cloud.tencent.com/vpc/nat?fromNav)单击需要编辑 SNAT 规则的**私网 NAT 网关实例**。
- 2. 在**私网 NAT 网关实例**详情页中,单击 SNAT 规则页签,在 SNAT 规则条目右侧,单击**修改**,进入编辑对话框。

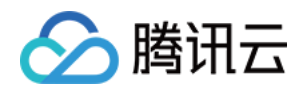

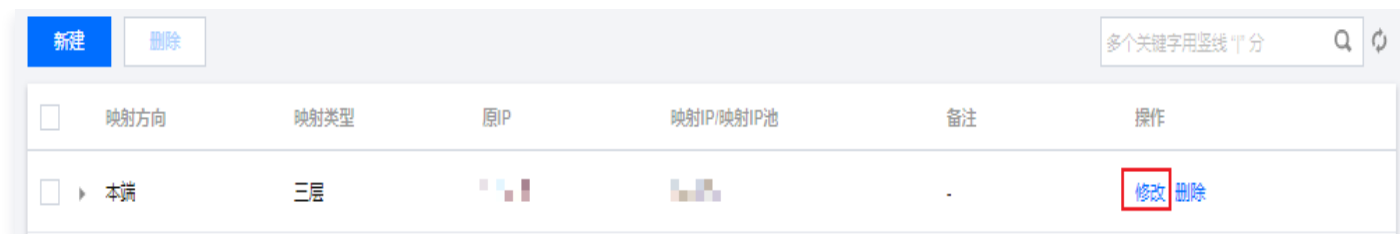

3. 修改 SNAT 规则中的原 IP 地址、映射 IP/IP 需求池或描述,然后单击确定完成修改。

#### 查询 SNAT 规则

- 1. 登录 [NAT 网关控制台,](https://console.cloud.tencent.com/vpc/nat?fromNav)单击需要查询 SNAT 规则的私网 NAT 网关实例。
- 2. 在私网 NAT 网关实例详情页中,单击 SNAT 规则页签 > SNAT 列表 > 右上方的搜索框,单击选择筛选条件,支持 按照原 IP 和映射 IP 进行查询。
- 3. 单击 Q 进行快速检索。

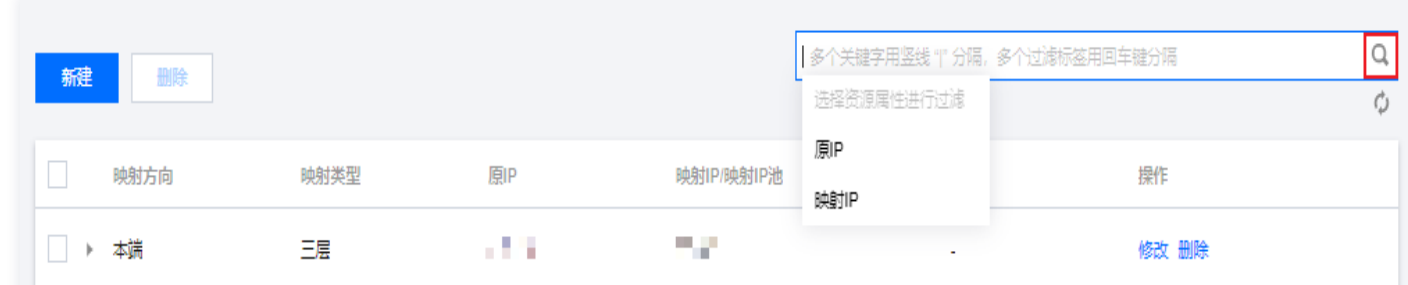

#### 删除 SNAT 规则

单条删除

- 1. 登录 [NAT 网关控制台,](https://console.cloud.tencent.com/vpc/nat?fromNav)单击需要编辑 SNAT 规则的**私网 NAT 网关实例**。
- 2. 在私网 NAT 网关实例详情页中,单击 SNAT 规则页签,单击 SNAT 规则条目右侧的删除。

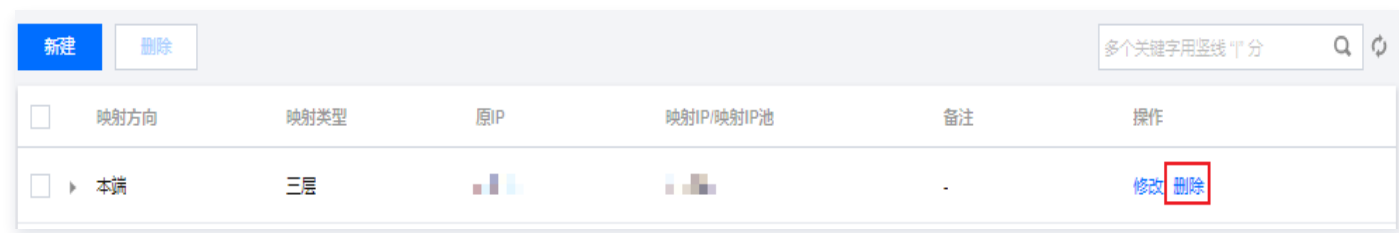

3. 单击确认,删除该条 SNAT 规则。

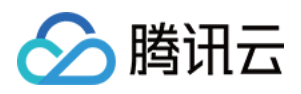

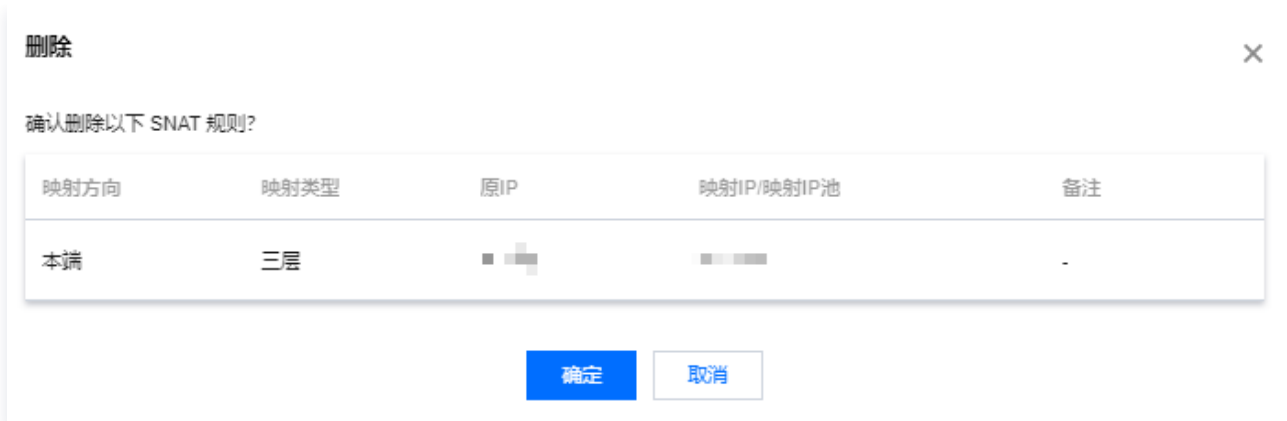

#### 批量删除

- 1. 登录 [NAT 网关控制台,](https://console.cloud.tencent.com/vpc/nat?fromNav)单击需要删除 SNAT 规则的私网 NAT 网关实例。
- 2. 在私网 NAT 网关实例详情页中,单击 SNAT 规则标签页, 勾选多条 SNAT 规则, 单击上方的删除。

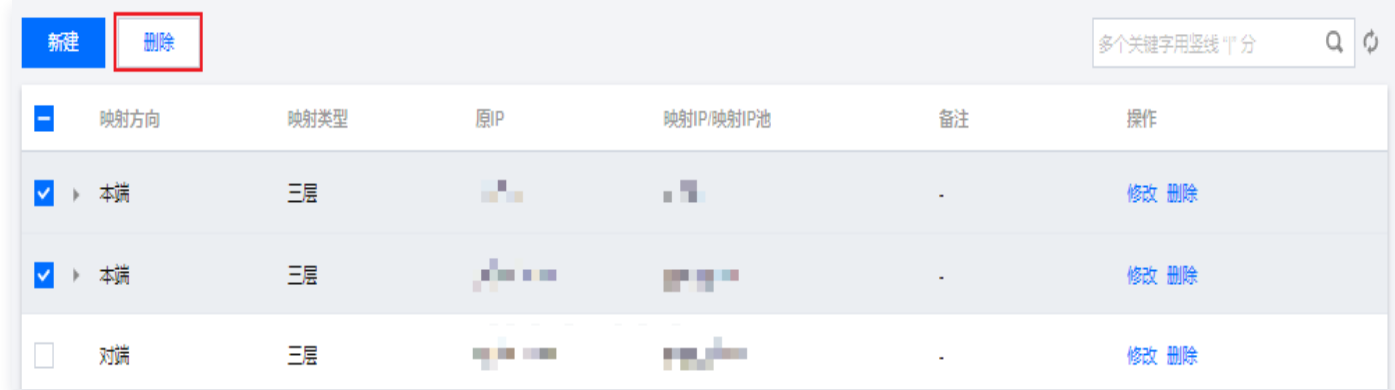

3. 在弹出的提示框中, 单击删除, 完成批量删除。

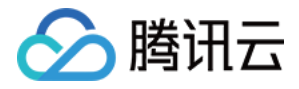

### <span id="page-13-0"></span>管理 DNAT 规则

最近更新时间: 2023-11-01 17:29:41

DNAT (Destination Network Address Translation, 目的网络地址转换)能力可将 VPC 内云服务器的**内网** IP,协议,端口映射成其他 IP,协议,端口,使得云服务器上的资源可隐藏原地址被其他网络访问。

#### 新建 DNAT 规则

- 1. 登录 [NAT 网关控制台,](https://console.cloud.tencent.com/vpc/intranat?rid=1) 在左侧导航栏单击**私网 NAT 网关**。
- 2. 在**私网 NAT 网关**列表页,单击需要查询 DNAT 规则的**私网 NAT 网关实例**,进入详情页。
- 3. 在**私网 NAT 网关**实例详情页中,单击 DNAT 页签 > **新建**,选择协议、原 IP、原端口、映射后 IP 及映射后端口 后,单击确定即可。
	- 原 IP 和原端口: 为私有网络中的 IP 地址及端口, 即需要转换的 IP 地址和端口。
	- 映射后 IP 和映射后端口: 配置转换后的 IP 及端口,原 IP 和端口是通过该映射后的 IP 和端口对外提供服务能力 的。
	- 仅支持对端网络主动访问私有网络时,需访问映射后的 IP 端口与私有网络内原 IP 端口进行通信,回包不受影 响。
	- 原端口、映射端口范围为:1-65535。
	- 单次批量添加, 最多支持50条规则, 如规则数量较多, 可分多次添加。

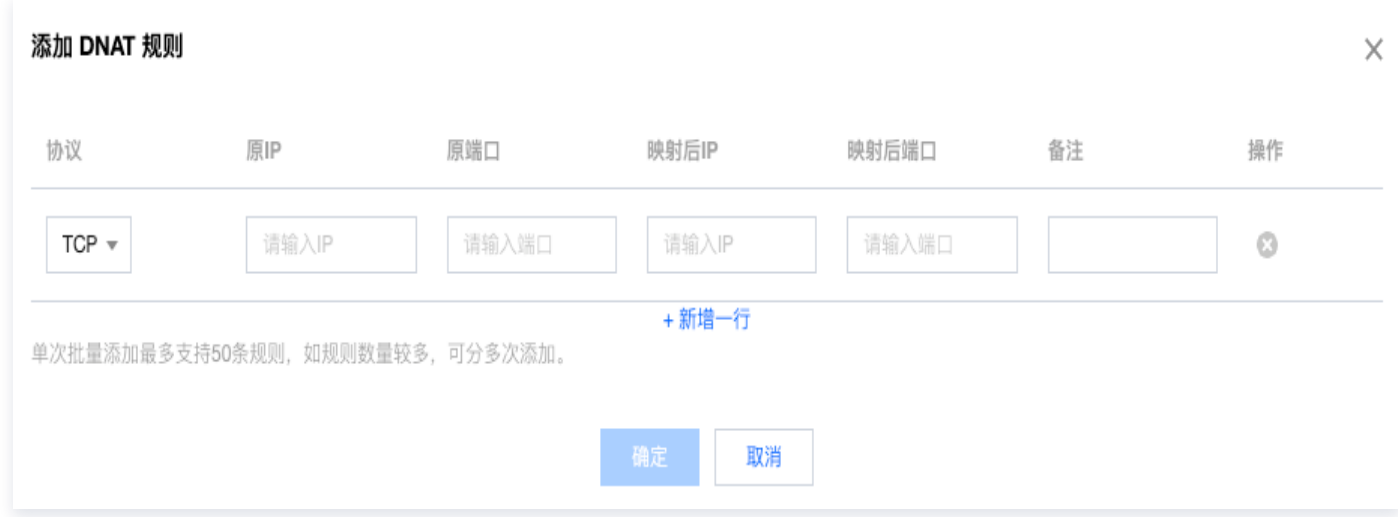

#### 查询 DNAT 规则

- 1. 登录 [NAT 网关控制台,](https://console.cloud.tencent.com/vpc/nat?rid=1) 在左侧导航栏单击私网 NAT 网关。
- 2. 在私网 NAT 网关列表页,单击需要查询 DNAT 规则的私网 NAT 网关实例,进入详情页。
- 3. 在私网 NAT 网关实例详情页中,单击 DNAT 页签,在右侧搜索框中,支持根据协议、原 IP、原端口、映射后 IP、 映射后端口进行查询。

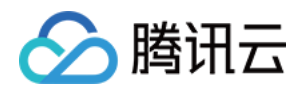

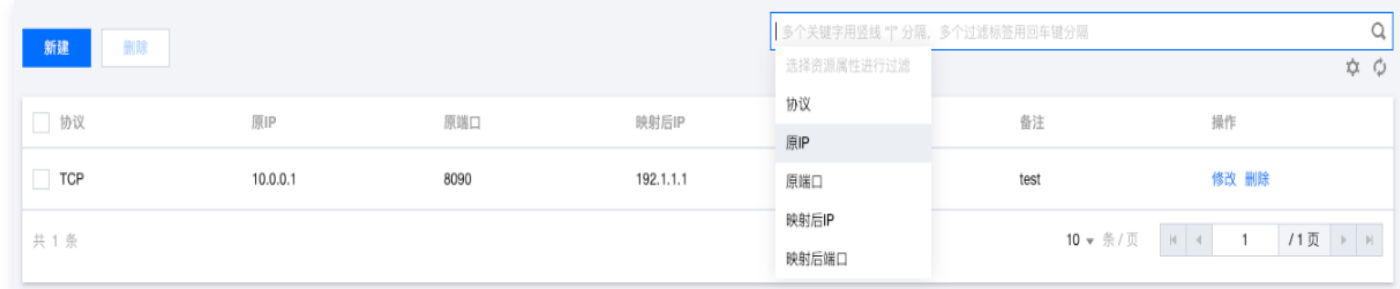

#### 修改 DNAT 规则

- 1. 登录 [NAT 网关控制台,](https://console.cloud.tencent.com/vpc/nat?rid=1) 在左侧导航栏单击私网 NAT 网关。
- 2. 在私网 NAT 网关列表页,单击需要修改 DNAT 规则的**私网 NAT 网关实例**,进入详情页。
- 3. 在私网 NAT 网关实例详情页中,单击 DNAT 页签,选择某条固定的 DANT 规则,单击操作栏的**修改**,可支持根据 协议、原 IP、原端口、映射后 IP、映射后端口进行修改对应规则。

#### 删除 DNAT 规则

删除 DNAT 规则支持单条删除和多条删除。

#### 单条删除:

- 1. 登录 [NAT 网关控制台,](https://console.cloud.tencent.com/vpc/nat?rid=1) 在左侧导航栏单击私网 NAT 网关。
- 2. 在私网 NAT 网关列表页,单击需要删除 DNAT 规则的私网 NAT 网关实例,进入详情页。
- 3. 在私网 NAT 网关实例详情页中,单击 DNAT 页签,选择某条固定的 DANT 规则,单击操作栏的**删除**,可删除对应 单条规则。

#### 批量删除:

在私网 NAT 网关实例详情页中,单击 DNAT 页签,左侧选择多条 DNAT 规则,单击列表上方删除,可批量删除 DNAT 规则。

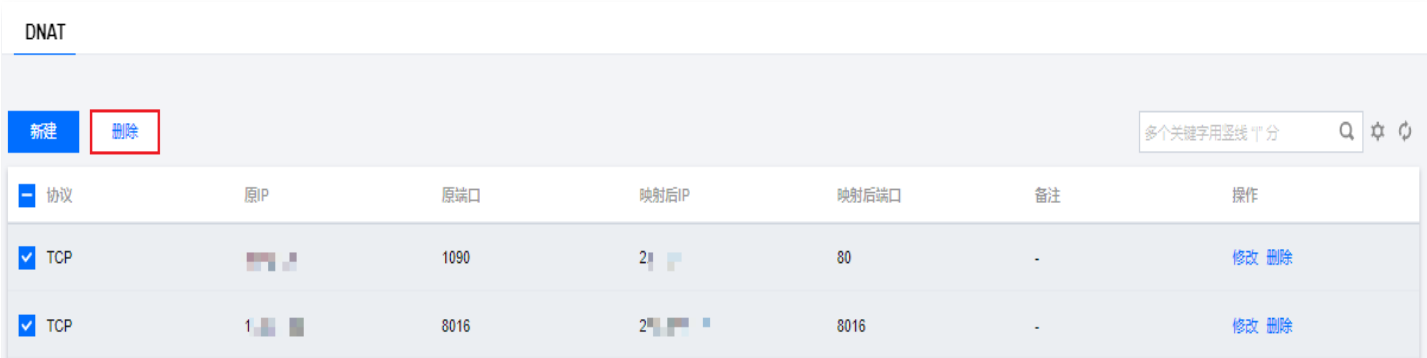

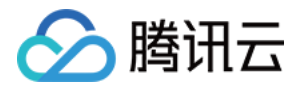

### <span id="page-15-0"></span>访问管理

最近更新时间:2023-08-29 14:29:21

#### 操作场景

您可以通过使用访问管理(Cloud Access Management,CAM)策略,让用户拥有在控制台中查看和使用特定资 源的权限。本文档提供了查看和使用私网 NAT 网关特定资源的权限示例,指导用户如何使用控制台的特定部分的策略。

#### 授权定义

#### CAM 中可对私网 NAT 网关进行授权的资源

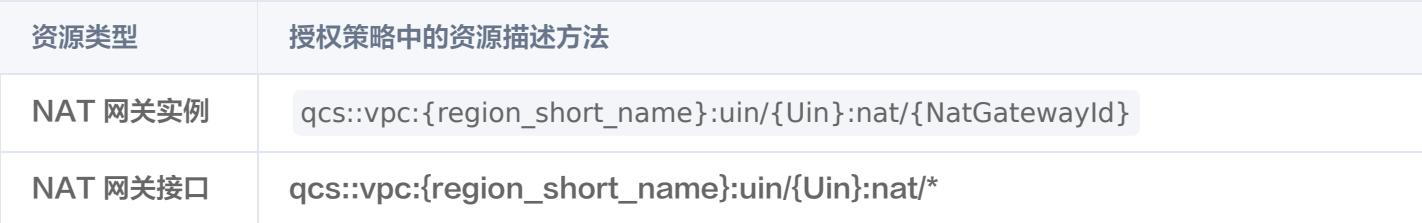

#### 其中:

- 所有 {region\_short\_name} 应为某个 region 的 ID, 可以为空。
- 所有 {Uin} 应为资源拥有者的 AccountId, 或者"\*"。
- 所有 {NatGatewayId} 应为某个 NAT 实例的 ID, 或者 "\*"。

以此类推。

#### CAM 中可对私网 NAT 网关进行授权的接口

在 CAM 中,可以对一个 NAT 资源进行以下 Action 的授权。

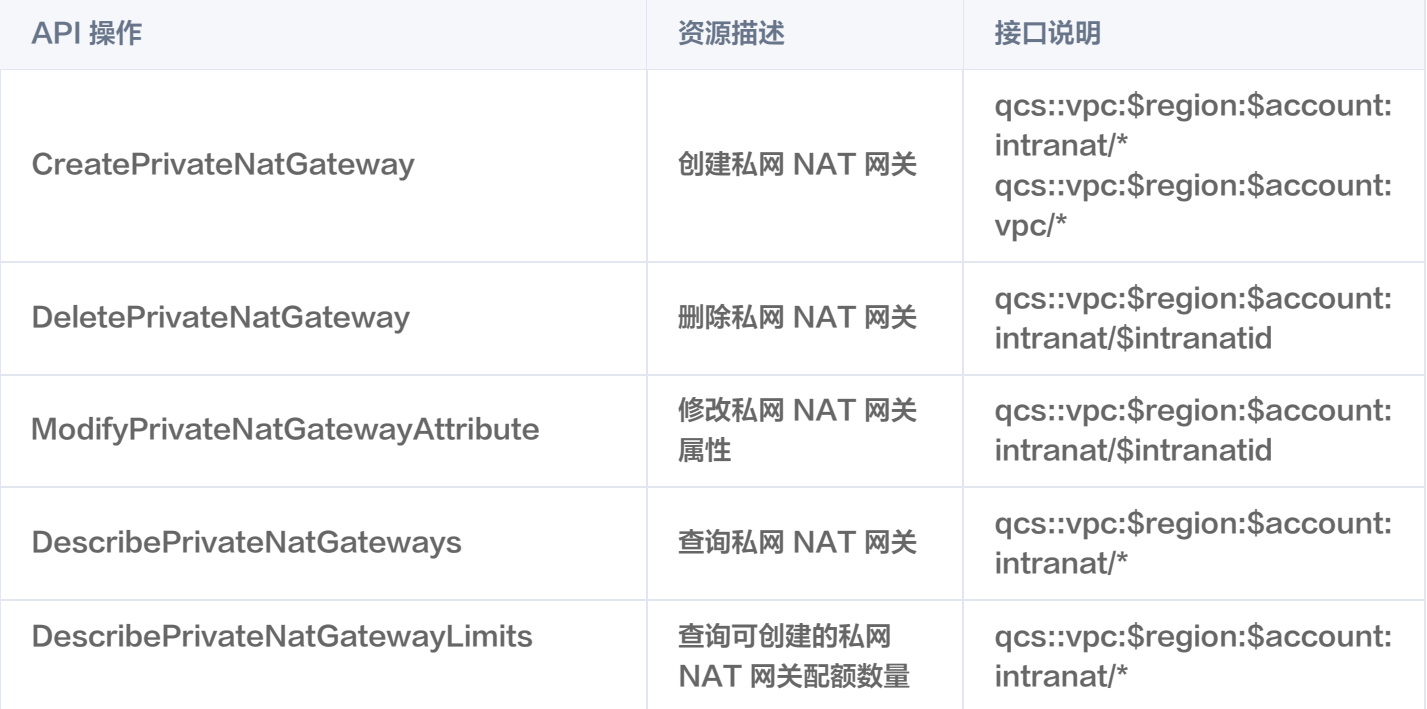

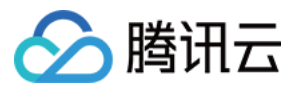

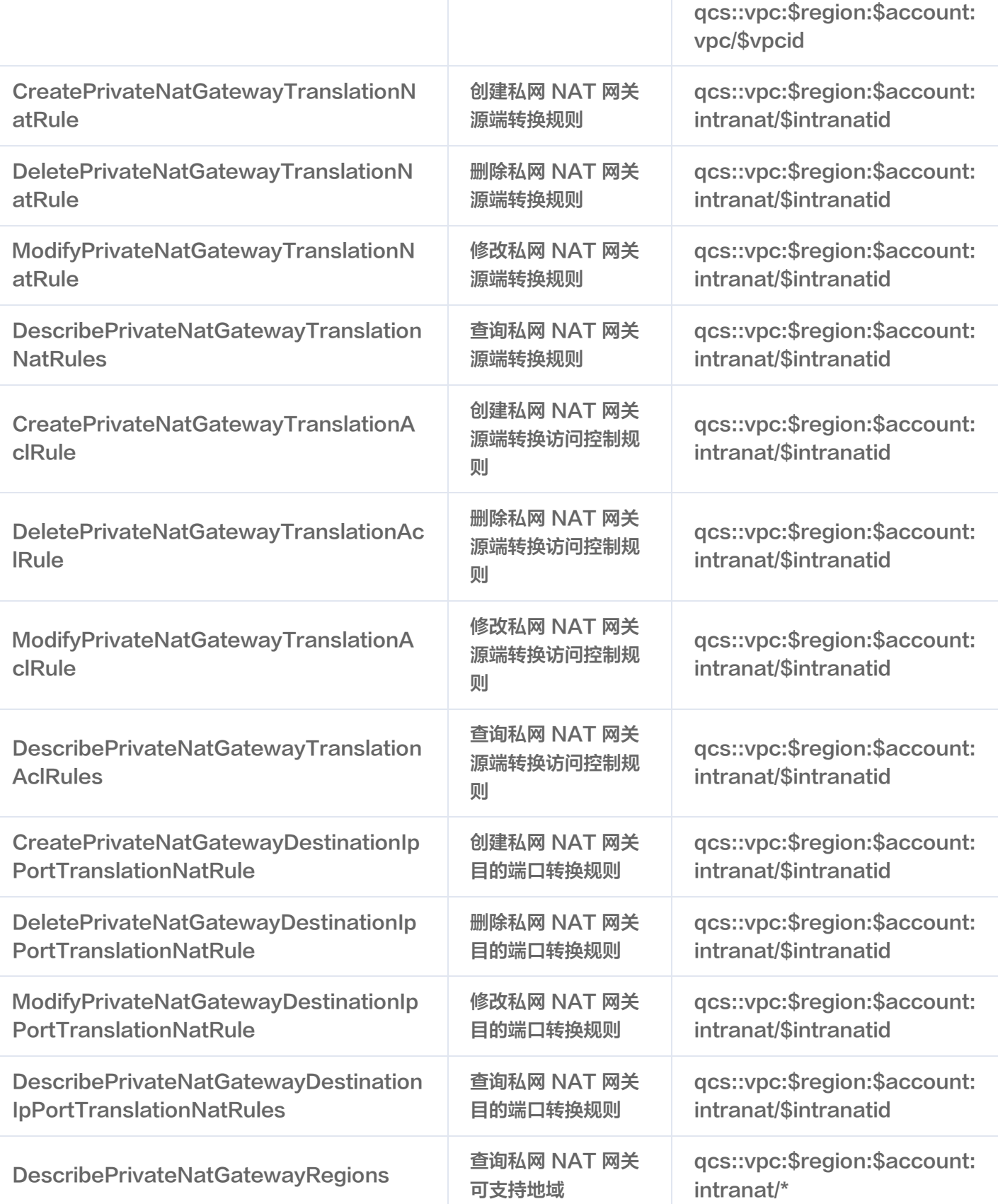

### 策略示例

#### 所有 NAT 的全读写策略

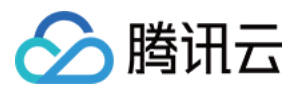

授权一个子账户以 NAT 服务的完全管理权限,包括创建、管理等全部操作。

```
"version": "2.0"
,
"statement":
[{
"action":
[
"vpc:*"
"resource": "qcs::vpc::$uin:nat/*"
,
"effect": "allow"
"version": "2.0"
,
"statement":
[{
"action":
[
"vpc:*"
"resource": "qcs::vpc::$uin:intranat/*"
,
"effect": "allow"
}]}
}]}
```
#### 只读策略

授权一个子账户只读访问 NAT 的权限。

```
"version": "2.0"
,
"statement":
[{
"action":
[
"vpc:Describe*"
 "resource": "qcs::vpc::$uin:nat/*"
,
 "effect": "allow"
}]}
"version": "2.0"
,
"statement":
[{
"action":
[
"vpc:Describe*"
"resource": "qcs::vpc::$uin:intranat/*"
,
"effect": "allow"
],
],
}]}
```
#### 某个标签下 NAT 的全读写策略

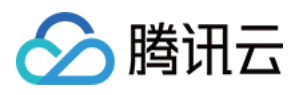

"version":"2.0" , "statement": [{ "effect":"allow" , "action":"\*" , "resource":"\*" , "condition": { "for\_any\_value:string\_equal": { "qcs:tag": [ "tagkey&tagvalue" ]}}}]}